# Import Grades from CSV File to DukeHub (Mid-Term or Final Grades)

Select the Import Grades tab in DukeHub:

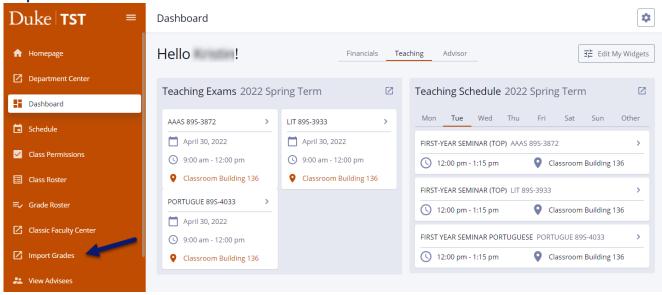

### To **Import Grades** from CSV File:

1. Select the **Grades Template** icon to open the CSV grade entry file for the course.

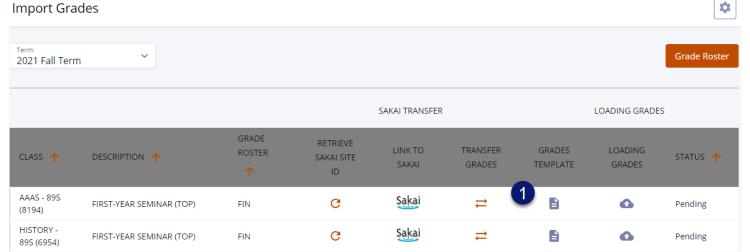

2. Enter the appropriate grade under the COURSE\_GRADE column. Save the file as a CSV.

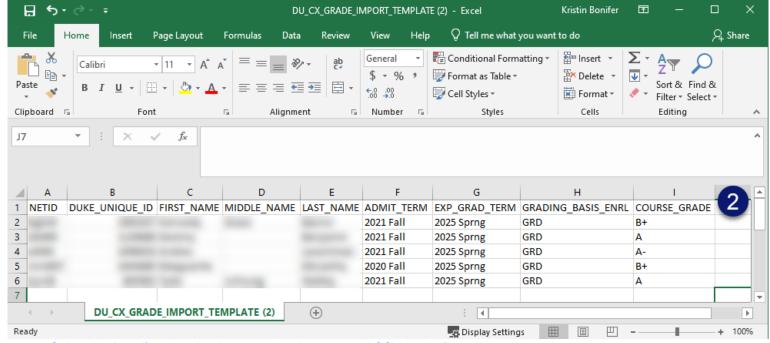

3. Select the **Loading Grades** icon to upload your saved CSV grade file.

- Review the Transfer Results\* message.
- 5. Select Grade Roster to review and submit the uploaded grades.

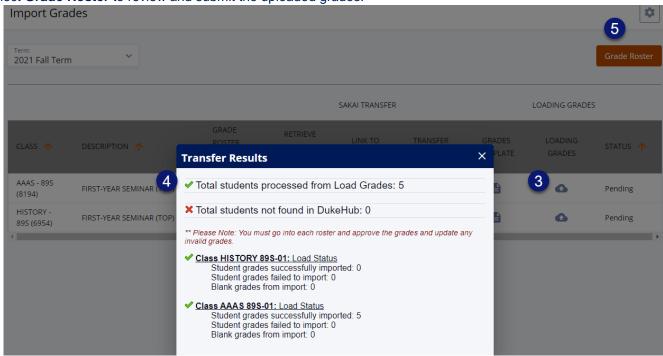

6. Select View Details for the grade roster to review imported grades and enter missing grades.

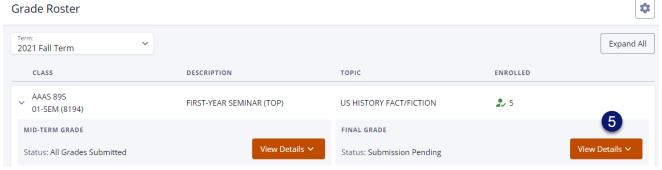

7. Select Submit Grades to submit the partial or full grade roster. Select the Continue button to proceed.

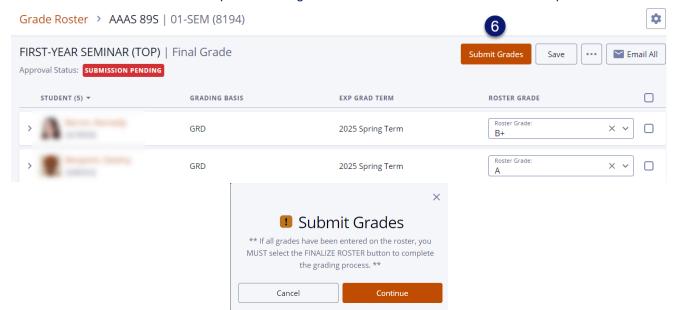

8. Select **FINALIZE ROSTER** once all grades are entered to submit the completed grade roster to the Office of the University Registrar for posting. Select the **Continue** button to change the Approval Status to **All Grades Submitted.** 

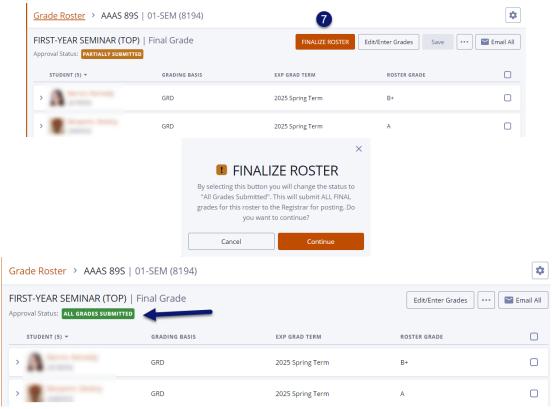

\*\*Note: Edit/Enter Grades button will no longer be available once grades have been submitted for posting.

#### \*Transfer Results Guide

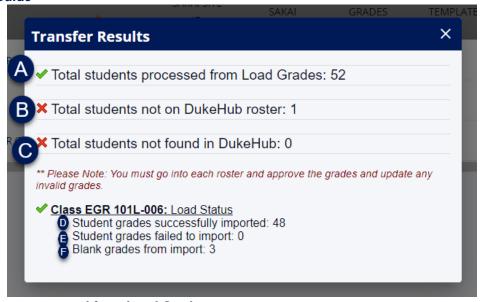

#### A. Total students processed from Load Grades:

Total number of records found in transfer or import file.

# B. Total students not found on DukeHub roster:

Students listed on Sakai Roster, not on DukeHub Roster, but the students exist within DukeHub.

#### C. Total students not found in DukeHub:

- Students listed on Sakai Roster, not on DukeHub Roster, and the students do not exist within DukeHub.
- Ex. Instructor manually added a person without a valid student record to the Sakai site. (invalid student NETID or DUKE\_UNIQUE\_ID).

## D. Student grades successfully imported:

Number of records with grades successfully transferred or imported to DukeHub grade roster.

## E. Student grades failed to import:

- Number of records in transfer or import file where grade failed to import.
- Ex: An A-F grade was entered for a student enrolled under the S/U grading basis.

## F. Blank grades from import:

No grade was entered in the transfer or import file.